# **How to Find an Unmetered Fire Service**

Backflow Test Report Online Lodgement Quick Reference Sheet

### **Overview**

This Quick Reference Sheet shows how to **find a registered boundary Backflow device on an unmetered fire service** within Backflow Test Report Online Lodgement.

### **Things You Need To Know**

You will require the following information to find a device/RAG:

- Main water meter;
- Device serial number if available; or
- Address of Property to confirm the correct meter/device.

## **Find an unmetered fire service**

- 1. Go to the [Submit Backflow Device Test Reports](https://backflow.watercorporation.com.au/) web page.
- 2. Enter your **Email Address** and **Password**.
- 3. Click **Sign in**.

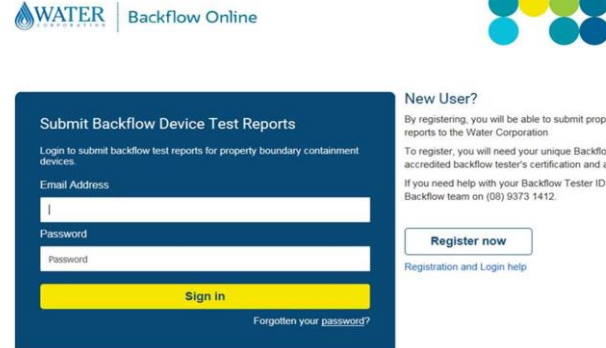

Search by Property Water Meter Number

Enter at least 6 characters of the property water meter number

Enter the property water meter number

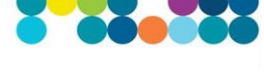

By registering, you will be able to submit property boundary device test To register, you will need your unique Backflow Tester ID Number, your<br>accredited backflow tester's certification and an email address. If you need help with your Backflow Tester ID Number, please contact the<br>Backflow team on (08) 9373 1412.

### The **Search For Property** screen displays.

4. Complete the **Enter the property water meter number** field. For example BC1120799.

**Note:** This can be any boundary water meter on the property.

5. Click **Search**.

#### The **Property Search Results** screen displays.

6. **Select** the required property.

A list of known water meters and devices will display.

**Note:** An unmetered fire service will be shown as **FIRESERV**.

- 7. **Select** the required meter/device.
- 8. Click either:
	- **TEST DEVICE**;

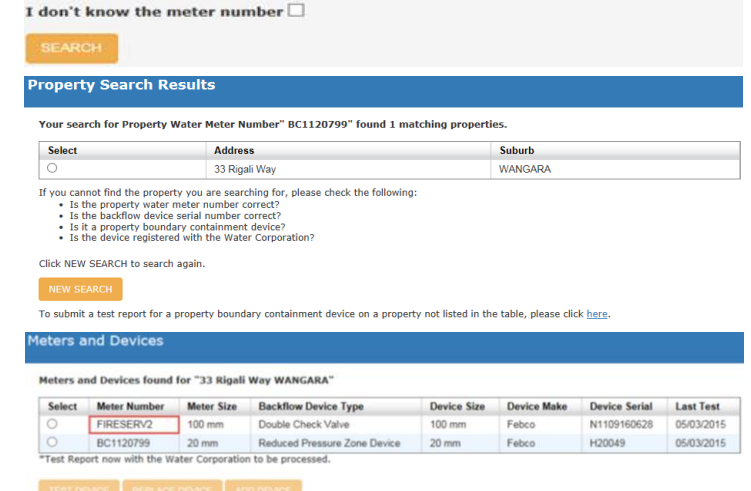

**Search For Property** 

Use TEST DEVICE to submit a test for an existing device.<br>Use REPLACE DEVICE to replace an existing device with a new device<br>Use ADD DEVICE to install a new device.

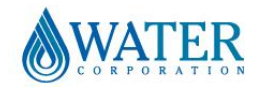

# **How to Find an Unmetered Fire Service**

## Backflow Test Report Online Lodgement Quick Reference Sheet

- **REPLACE DEVICE**; or
- **ADD DEVICE**.
- 9. Complete the details as required.

### **No matching results**

1. If the property required does not display, click **NEW SEARCH**.

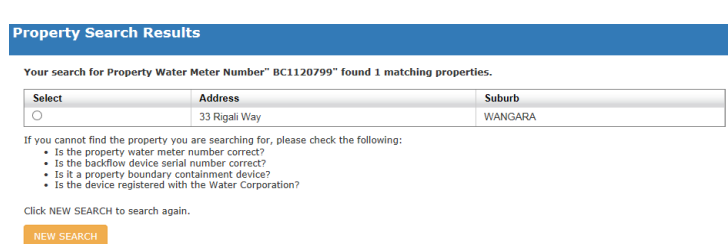

2. Tick the **I don't know the meter number** checkbox.

### The **Search by Backflow Device Serial Number** section will display.

- 3. Complete the **Enter the backflow device serial number** field using at least four (4) characters.
- 4. Click **SEARCH**.
- 5. If the device search is **not** successful or a device serial number is **not** available, click the link at the bottom of the screen under **NEW SEARCH** to manually submit a test report.
- 6. Complete and submit a test report for the boundary device tested.
- 7. Click **PRINT REPORT** or **EMAIL REPORT** to receive a copy of the completed report.

### **Search For Property**

#### Search by Property Water Meter Number

To submit a test report for a property boundary containment device on a property not listed in the table, please click here.

Enter the property water meter number

Enter at least 6 characters of the property water meter number

I don't know the meter number  $\overline{\boxtimes}$ 

Search by Backflow Device Serial Number

Enter the backflow device serial number

Enter at least 4 characters of the backflow device serial number

#### **Property Search Results**

Your search for Rackflow Device Serial Number" 255548854587" found 0 matching properties. **Select Address Address** Suburb If you cannot find the property you are searching for, please check the following:<br>• Is the property water meter number correct?<br>• Is it a property water and number correct?<br>• Is it a property boundary containment device?<br> Click NEW SEARCH to search again.

To submit a test report for a property boundary containment device on a property not listed in the table, please click

Test report submitted to the Water Corporation

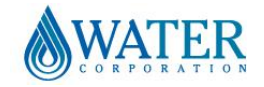